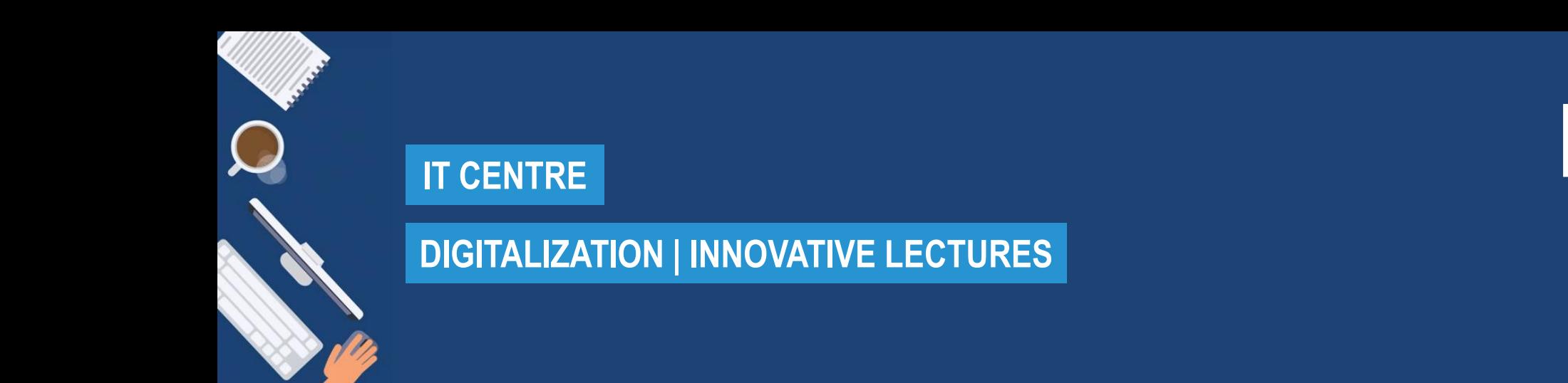

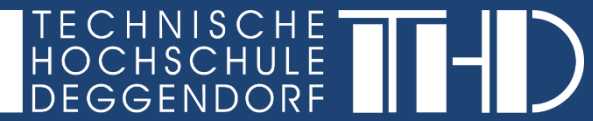

# Attending virtual lectures in Microsoft Teams

Your step-by-step guide

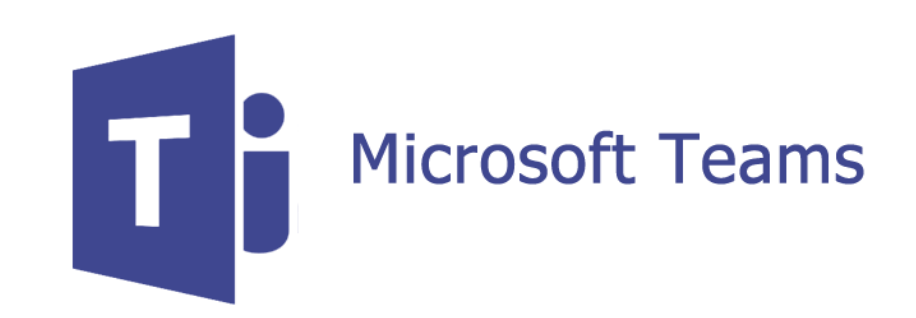

**YOUR PARTNERS FOR IT-SOLUTIONS AND DIGITAL LECTURES** it-support@th-deg.de | elearning-support@th-deg.de

Status: 18.05.2020

Attending virtual lectures in Microsoft Teams

**You will receive a link to the meeting room from your lecturer:**

- ► The link will be provided to you by email or in your iLearn course
- ► You have two options:
	- ► (1) Open the link in your browser (please use Chrome or Edge)
	- ► (2) Open the link with the Microsoft Teams desktop app

## **YOUR PARTNERS FOR IT-SOLUTIONS AND DIGITAL LECTURES**

it-support@th-deg.de | elearning-support@th-deg.de

## **IT CENTRE**

## **DIGITALIZATION | INNOVATIVE LECTURES**

Attending virtual lectures in Microsoft Teams

- **(1) Opening the link in your browser**
- Please use Chrome or Edge as the browser.
- ► Select "**Use the web app instead**".
- Allow access to your microphone and camera:

Klicken Sie auf Ja, damit andere Sie in der Besprechung sehen und hören können.

Für eine bessere Benutzererfahrung können Sie die Deskt

Darf teams.microsoft.com Ihre Webcam und Ihr Mikrofon verwenden?

Nein Ja

 $\times$ 

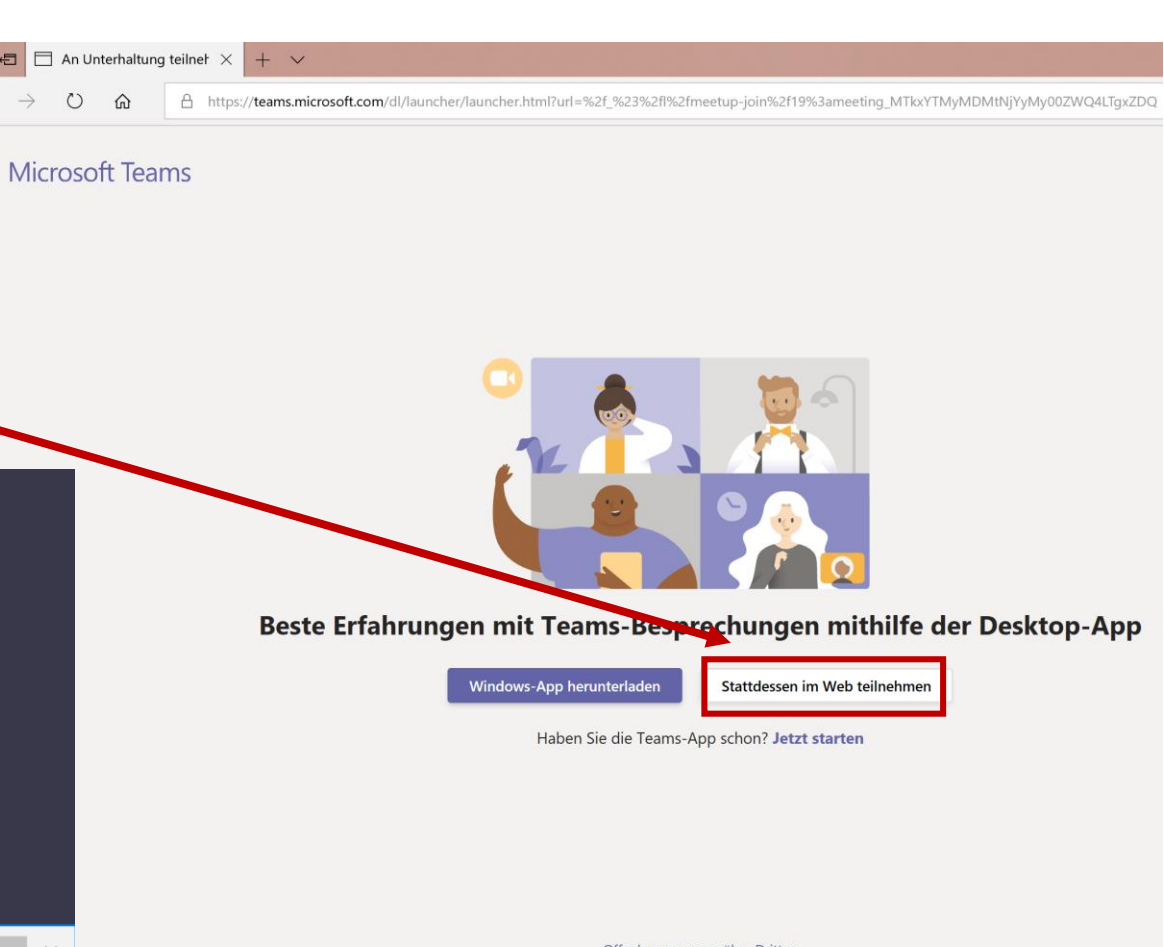

Offenlegung gegenüber Dritten

## **IT CENTRE**

## **DIGITALIZATION | INNOVATIVE LECTURES**

Attending virtual lectures in Microsoft Teams

## **(1) Opening the link in your browser**

- Please enter your name.
- Make sure to allow access to your camera and microphone.
- ► Then click on "**Join now**".
- ► During the class, it is advisable to mute the microphone and only activate it when you want to contribute something.

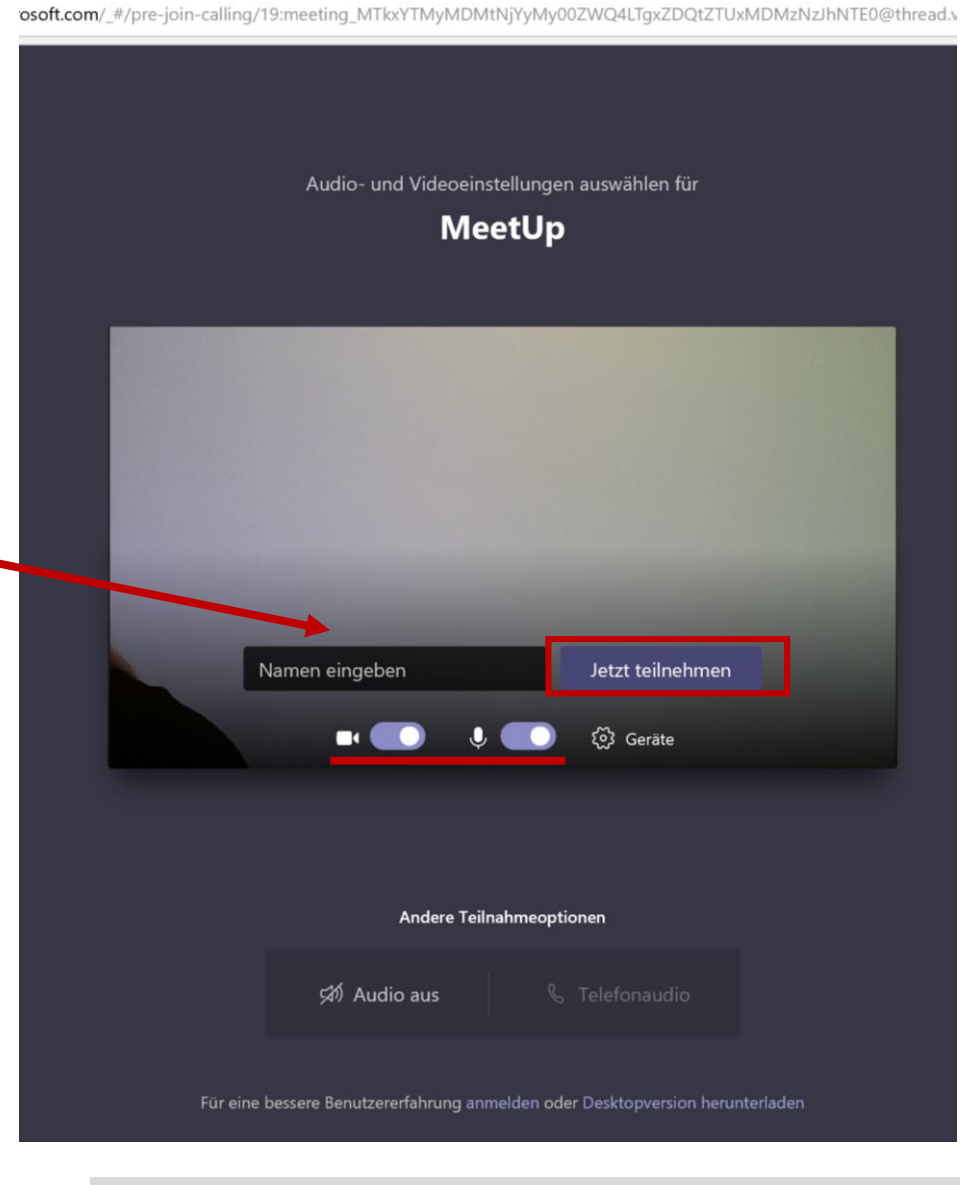

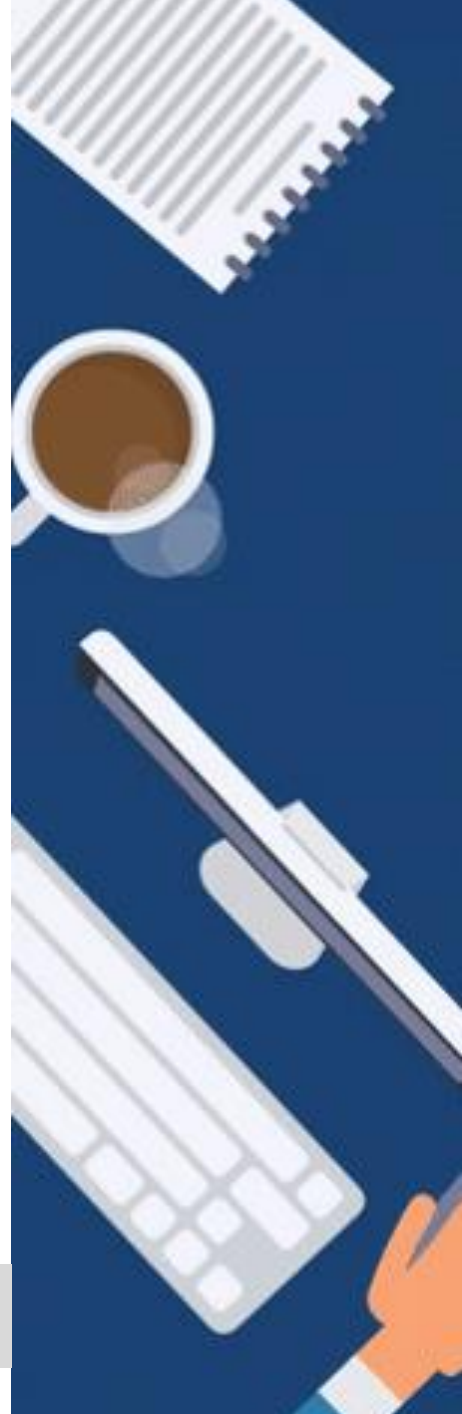

## **IT CENTRE**

## **DIGITALIZATION | INNOVATIVE LECTURES**

Attending virtual lectures in Microsoft Teams

#### ing MTkxYTMyMDMtNjYyMy00ZWQ4LTqxZDQ A https://teams.microsoft.com/dl/launcher/launcher.html?url=%2f **(2) Opening the link with the Microsoft**  Microsoft Teams **Teams desktop app**  Click on the link. ► Select "**Download Windows app**". ► Click on "Execute". Installieren Sie Teams, nachdem der Download abgeschlossen ist. Bei Öffnen der App nehmen Sie Beste Erfahrungen mit Teams-Besprechungen mithilfe der Desktop-App natisch an der Besprechung teil Windows-App herunterladen Stattdessen im Web teilnehmen Haben Sie die Teams-App schon? Jetzt starten Wie möchten Sie mit Teams\_windows\_x....exe (93.2 MB) verfahren? Ausführen Speichern  $\sim$ Abbrechen  $\times$ Von: statics.teams.cdn.office.net Install the Windows app. Offenlegung gegenüber Dritten

 $\Box$  An Unterhaltung teilner  $\times$ 

一

 $+$   $\vee$ 

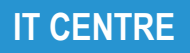

Attending virtual lectures in Microsoft Teams

**(2) Opening the link with the Microsoft Teams desktop app** 

By opening the app, you automatically join the meeting.

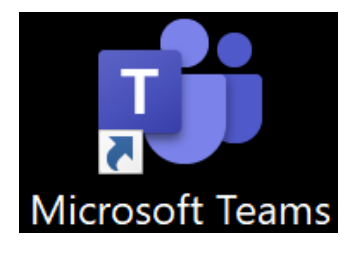

During the class, it is advisable to mute the microphone and only activate it when you want to contribute something.

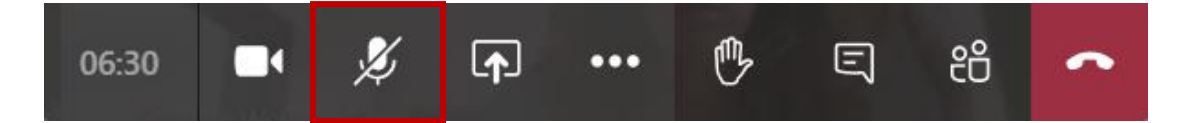

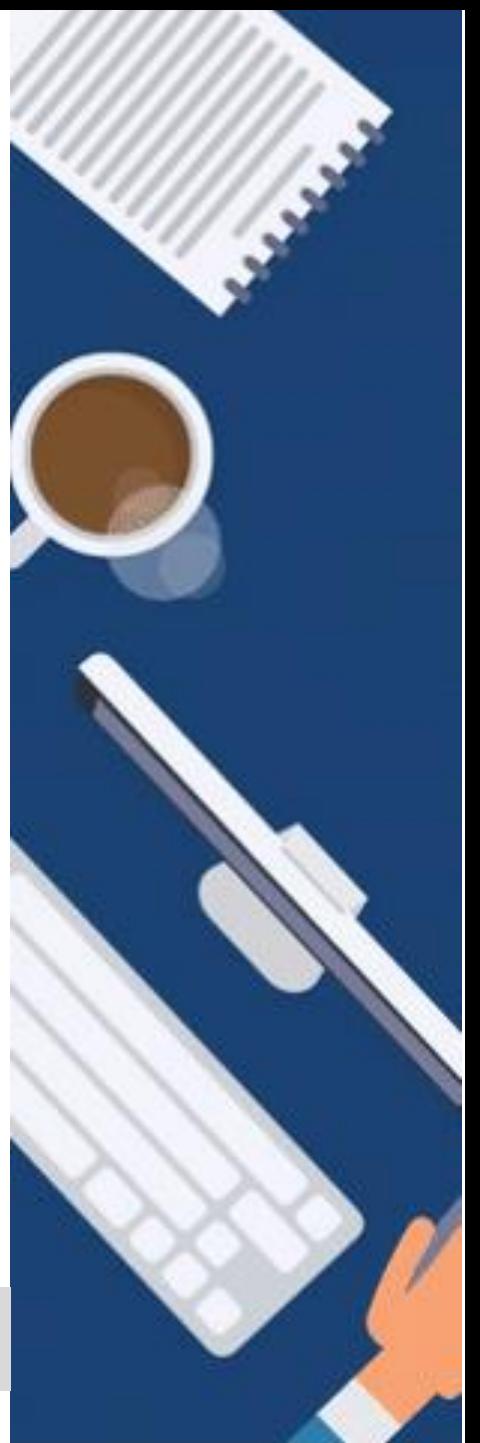

Attending virtual lectures in Microsoft Teams

**(2) Opening the link with the Microsoft Teams desktop app** 

- ► You can also download the Microsoft Teams app on your mobile phone (Android, iOS).
- $\blacktriangleright$  It is used the same way as the desktop app.

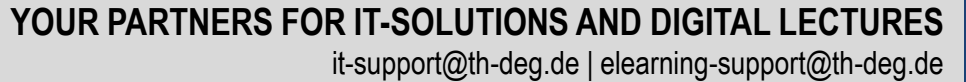

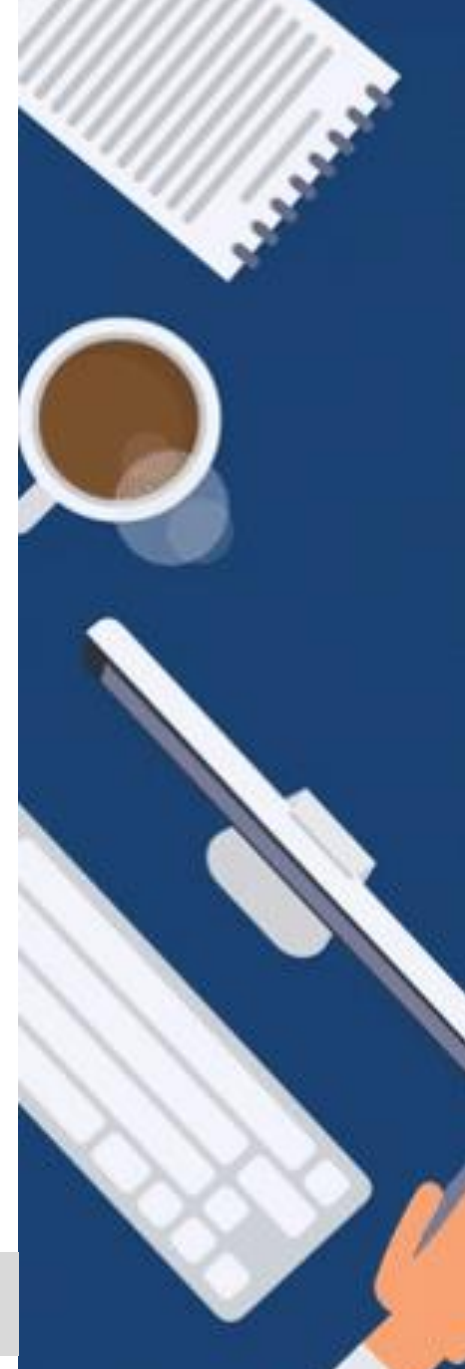

Attending virtual lectures in Microsoft Teams

**Navigation in the virtual class (1)**

► You will find the most important actions in the navigation bar.

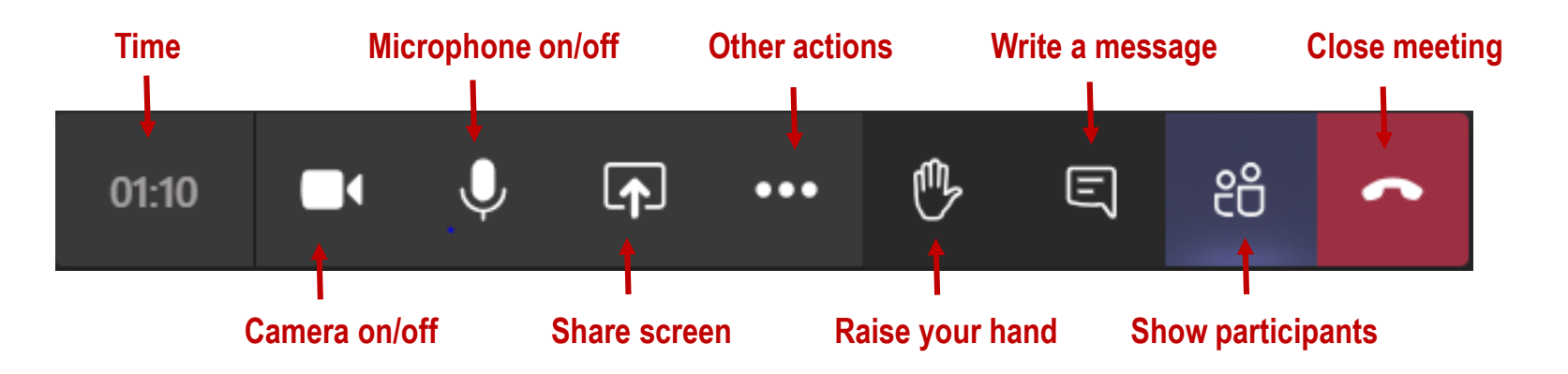

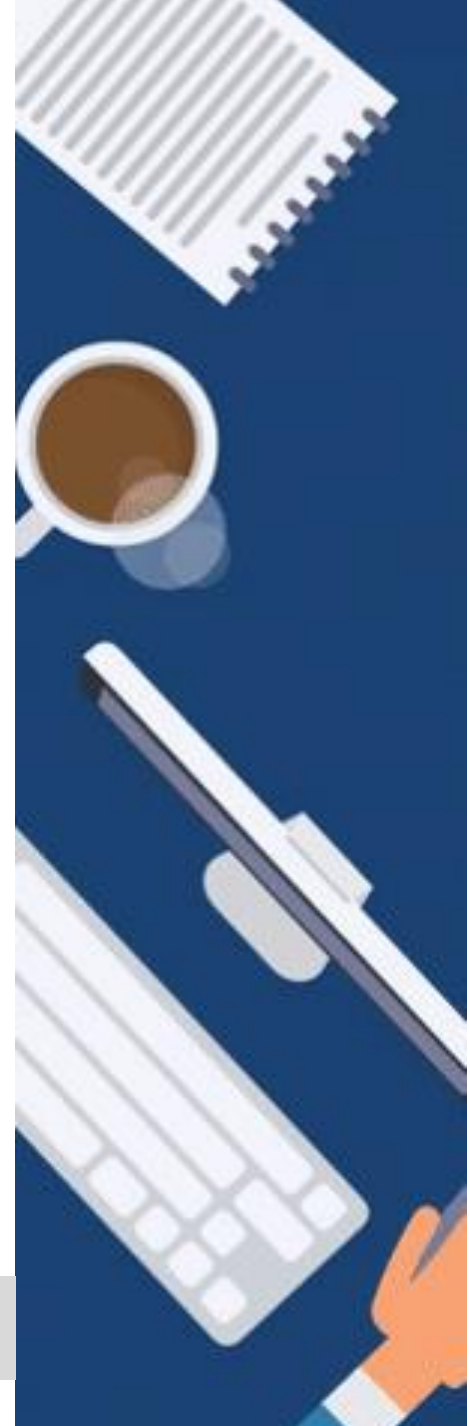

Attending virtual lectures in Microsoft Teams

**Navigation in the virtual class (2)**

If two or more students need to present something on the screen (e.g. project work, presentation), student 1 can share his/her screen.

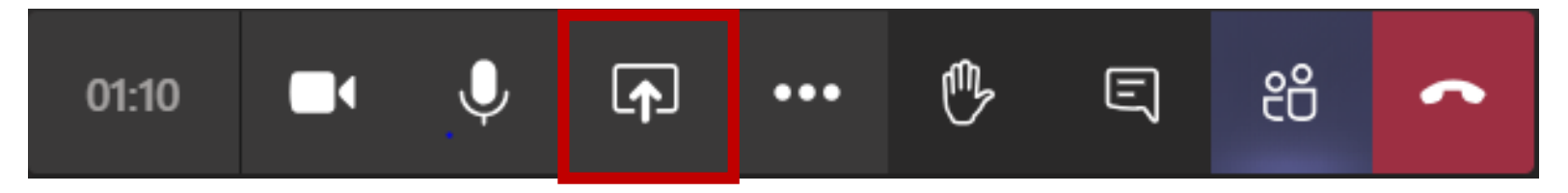

► Student 2 can click on **"Request control"** and, after approval by student 1 ("Accept"), can also control the shared screen.

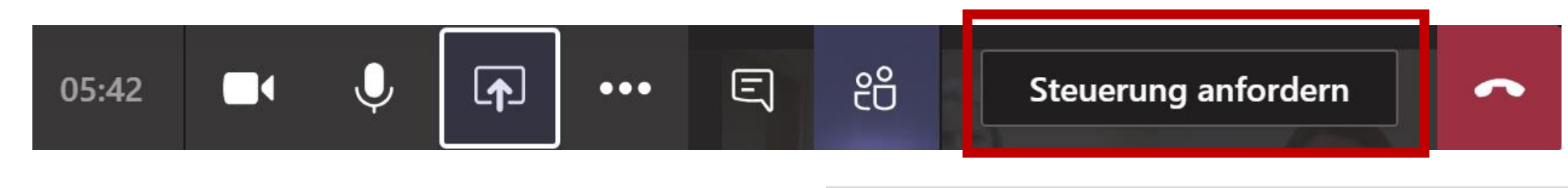

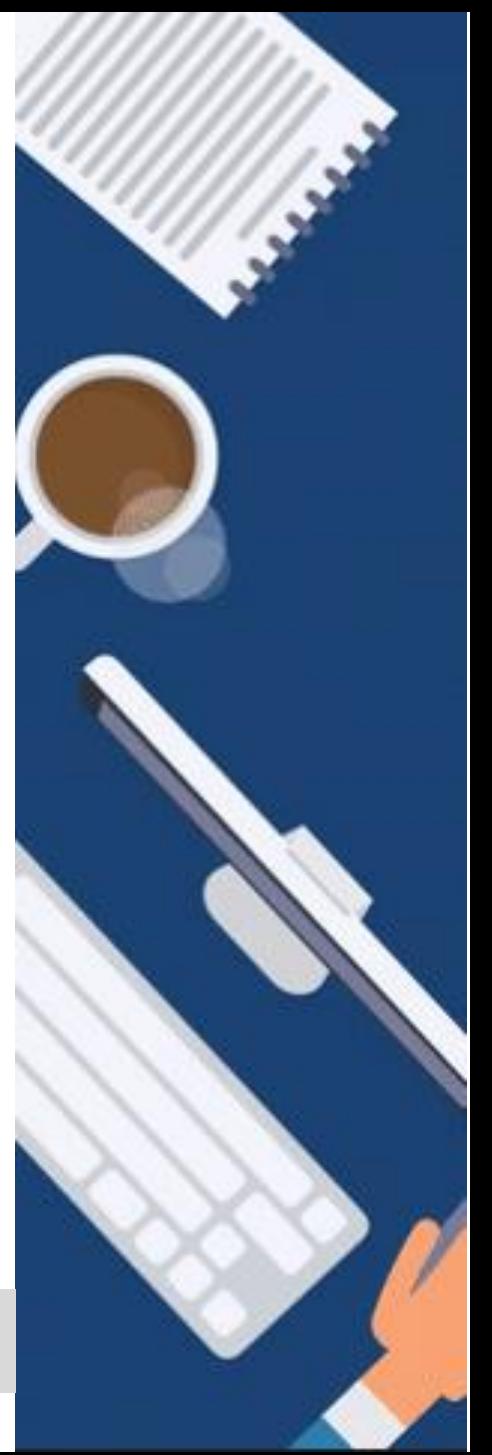

#### **IT-ZENTRUM**

## **DIGITALISIERUNG | INNOVATIVE LEHRE**

Attending virtual lectures in Microsoft Teams

## **Navigation in the virtual meeting (3)**

If you would like to switch from the standardlayout (up to 9 persons) to the **full screen modus** in order to see a selected person in the full screen, you have to do the following steps:

- Click on the three dots next to the name. of the person you would like to see in the full screen
- ► Click on "**Pin**"
- End this full screen modus by clicking on "**Unpin**"

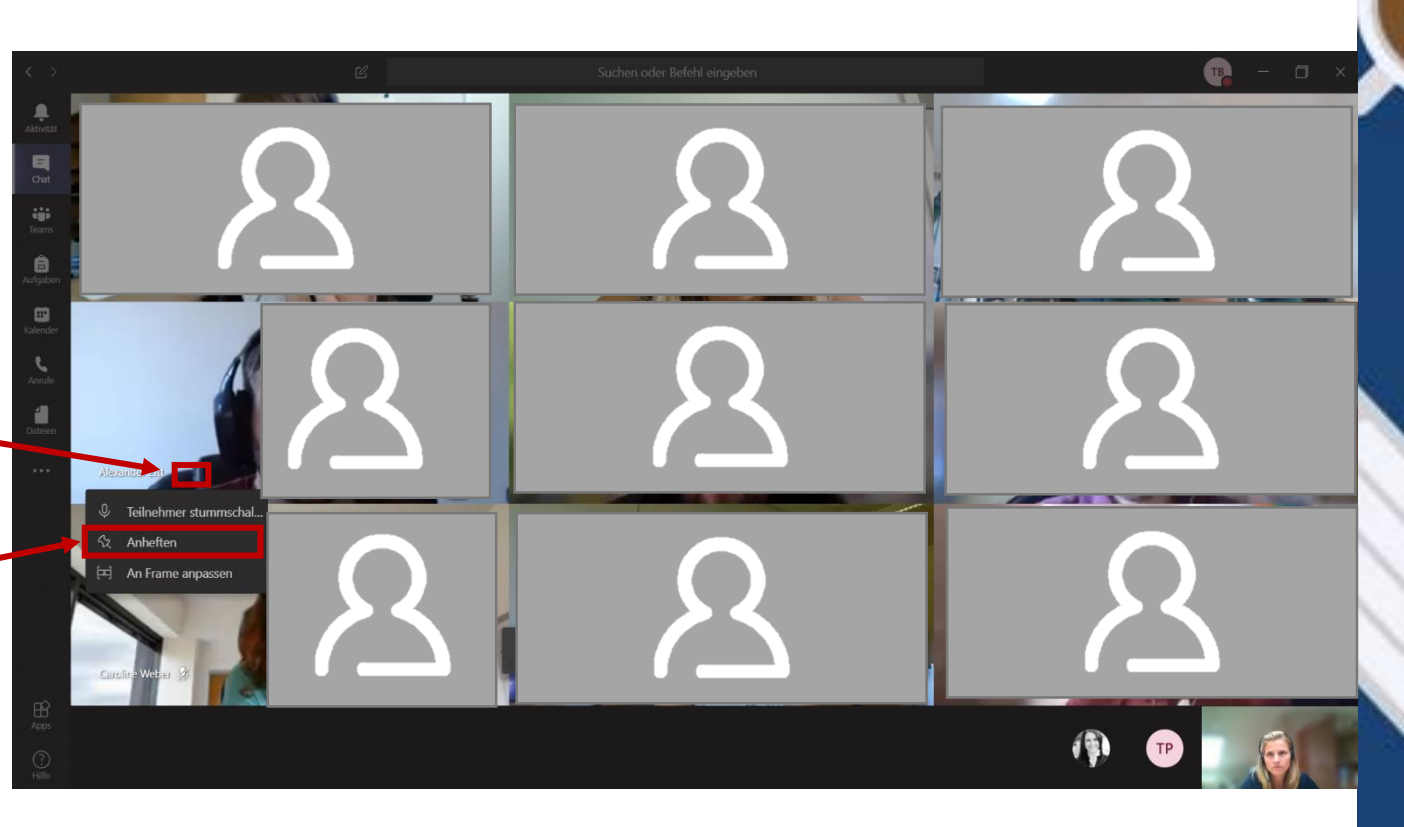

## **IHRE PARTNER FÜR IT-LÖSUNGEN UND DIGITALE LEHRE**

it-support@th-deg.de | elearning-support@th-deg.de

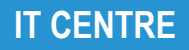

Attending virtual lectures in Microsoft Teams

## **Enjoy using Microsoft Teams!**

## **If you have any questions, feel free to contact the ITC or the Department of**

**Digitalization | Innovative Lectures.** 

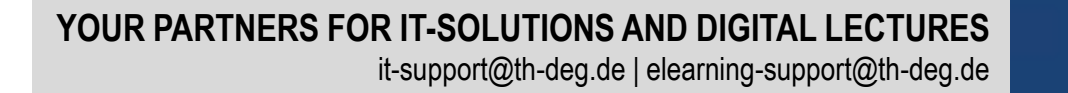